*Wings Log in*

## Step 1: Log In

Log in to your WINGs account.

Don't have a account? Create one at [faasafety.gov](http://faasafety.gov)

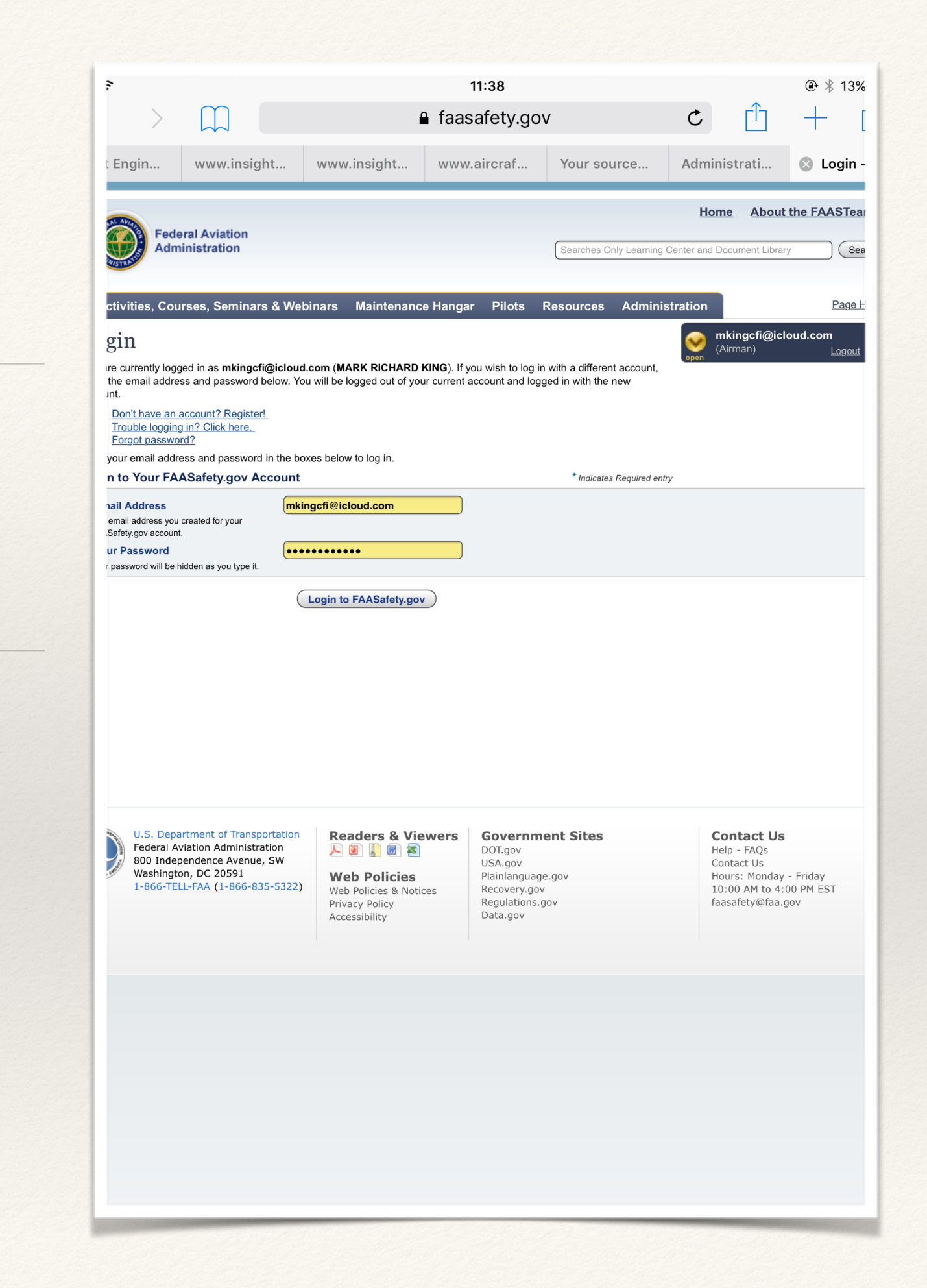

#### *Getting WINGS Credit*

# Step 2: Activities Page

In the upper left corner, click on "Activities"

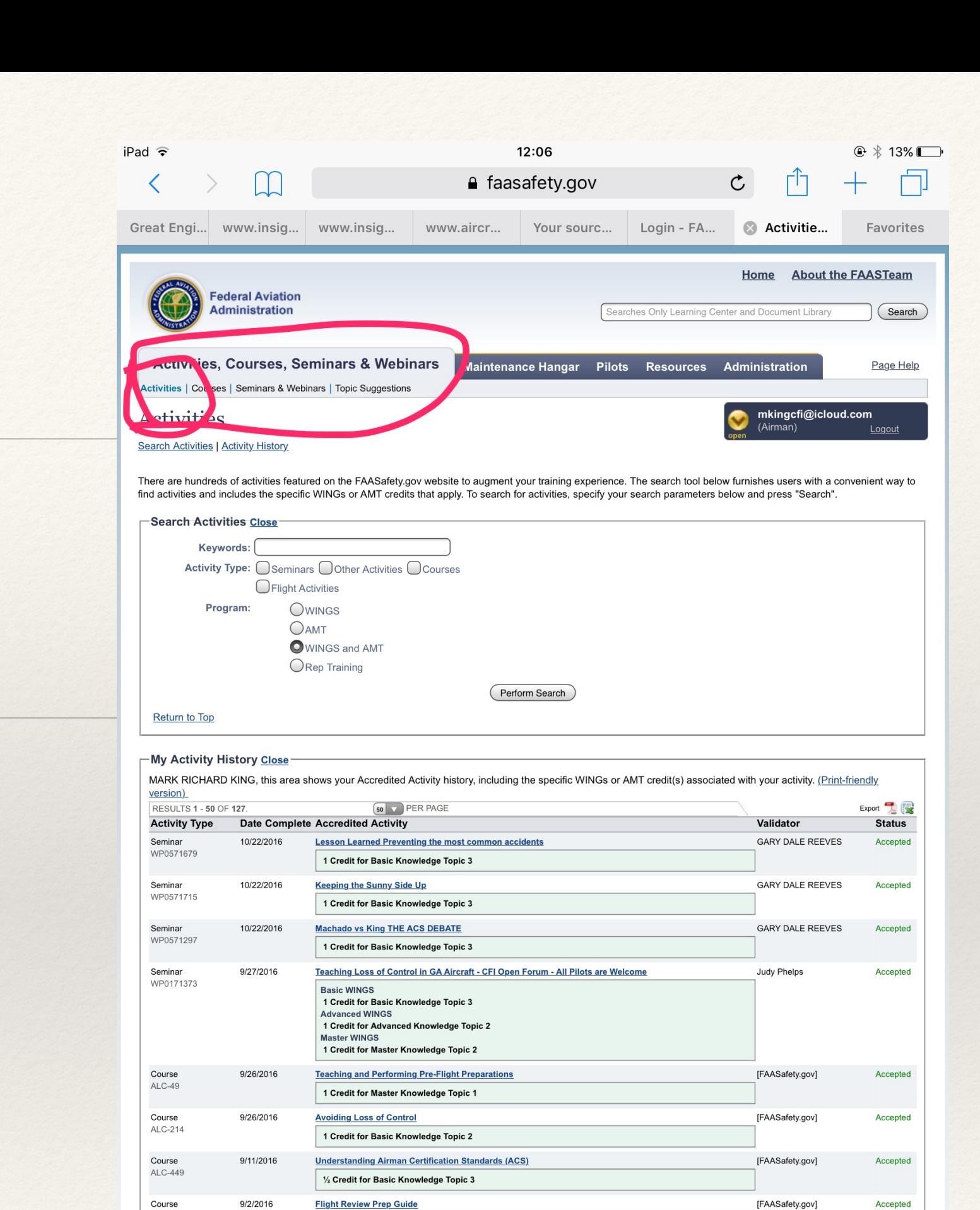

1 Credit for Basic Knowledge Topic 3

**Teaching and Performing Pre-Flight Preparation** 

[FAASafetv.gov]

Accepted

ALC-25

Course

4/18/2016

*Finding the right activity* 

Step 3: Search

easy: Enter EMT in the search bar, click on "perform search" and your screen will populate.

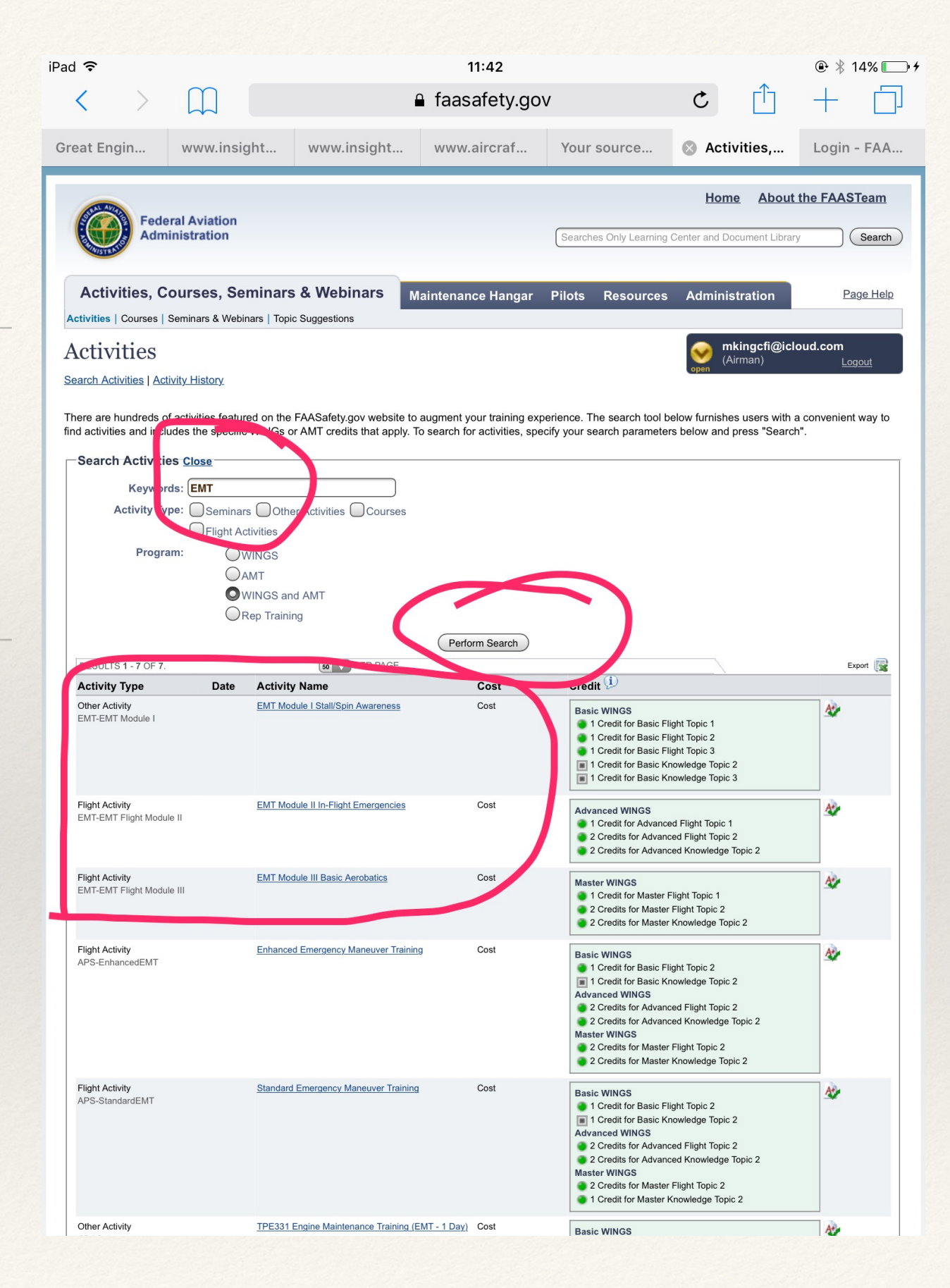

#### *choose*

### Step 4: Select Module

Click on the Module or Modules you want to receive credit for.

Note: only those activities named EMT are applicable for those taught at CP aviation.

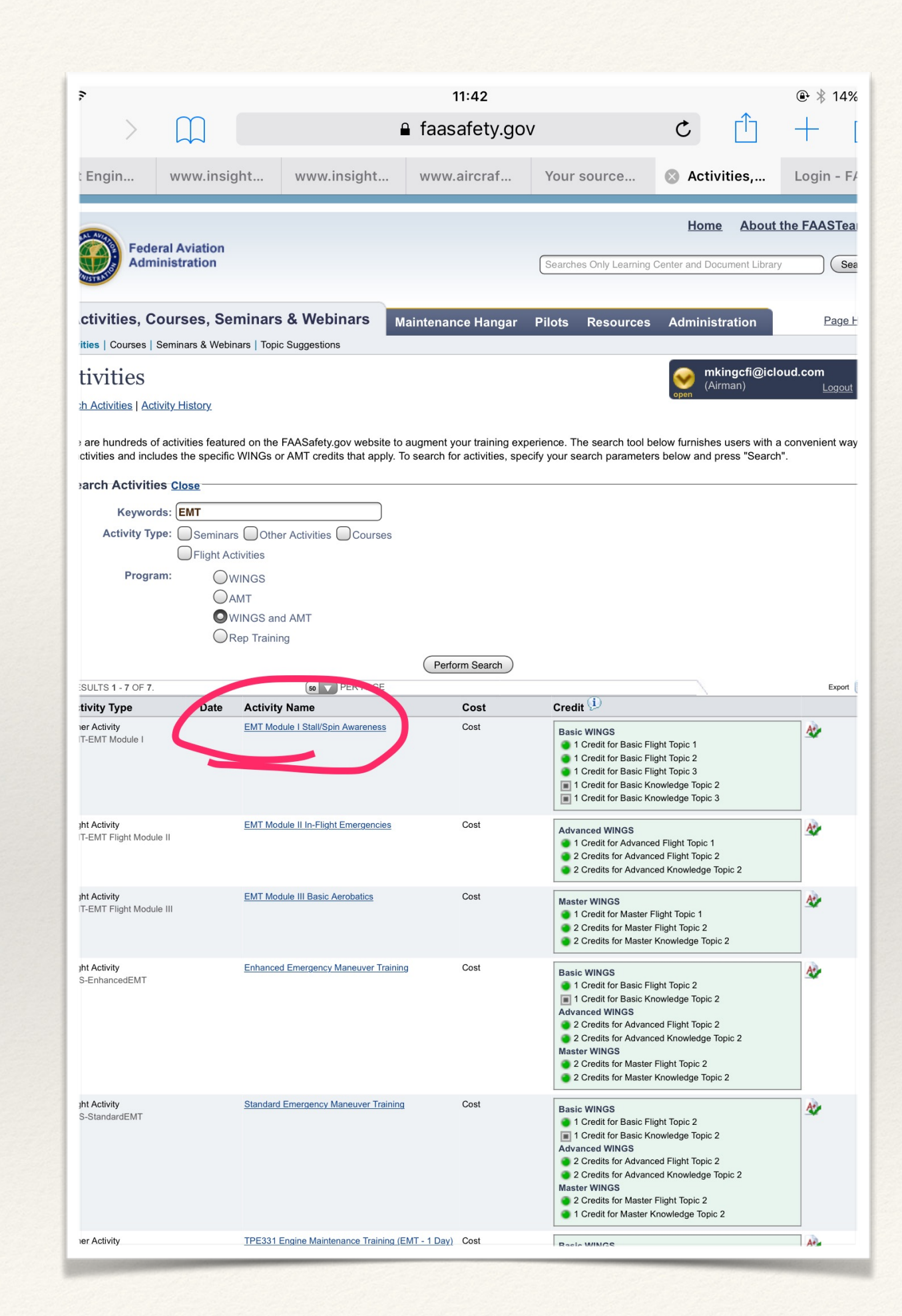

*getting Credit* 

## Step 5: Request Credit

Clicking on your selection will bring up this page. Click on "Request Credit"

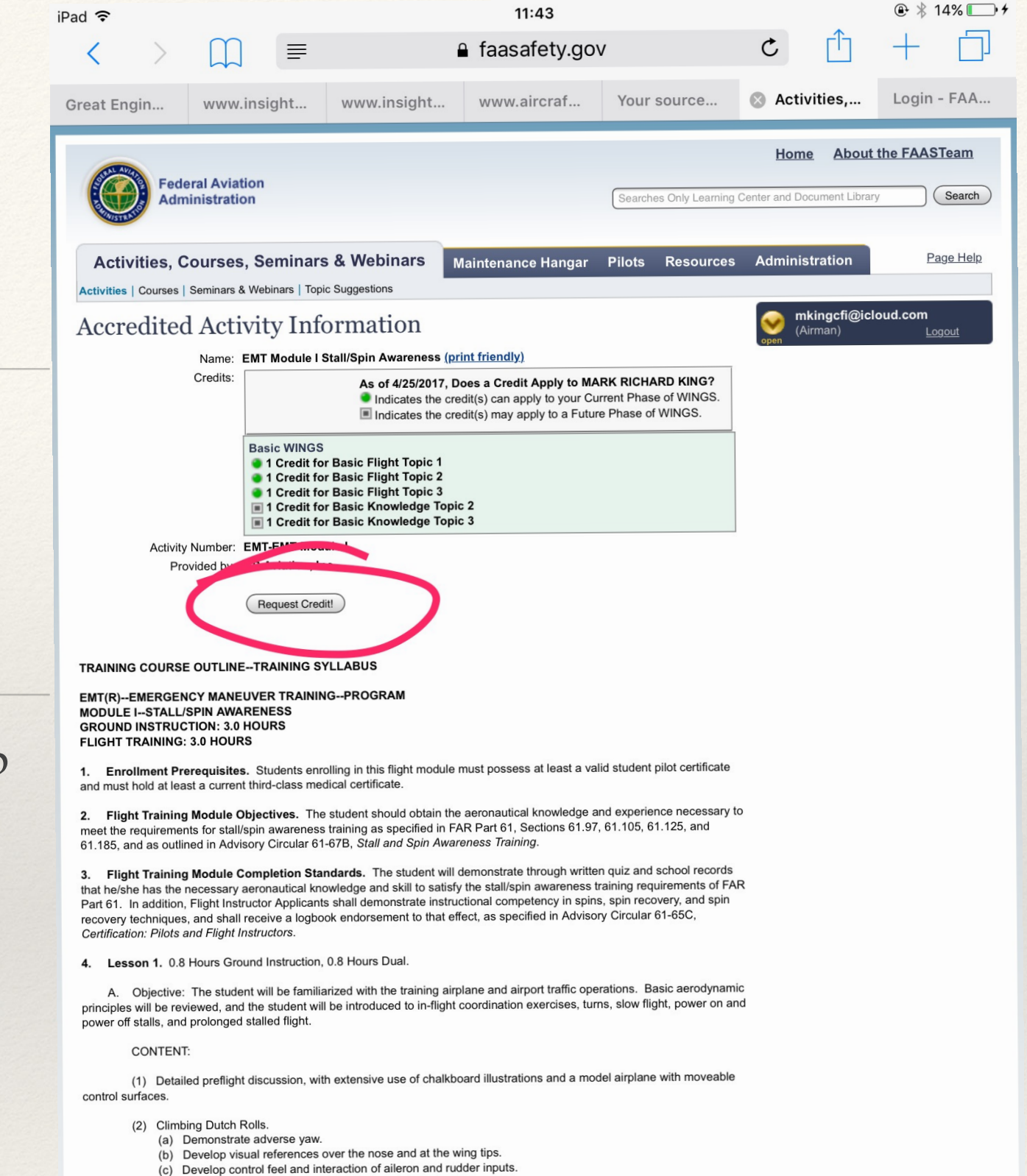

- $(3)$  Turns.
	- (a) Demonstrate the actual turn process.
	- (b) Identify the primary role of elevator inputs during turns.
	- (c) Develop visual scan for traffic.
	- (d) Demonstrate the role of ailerons once turns have begun.
	- (e) Emphasize coordination of aileron and rudder when changing the bank angle.

*Find and select your CFI*

#### Step 7: Validation

After you request credit, the next screen will ask you to select a validator.

First enter the completion date and select the "find a validator" option

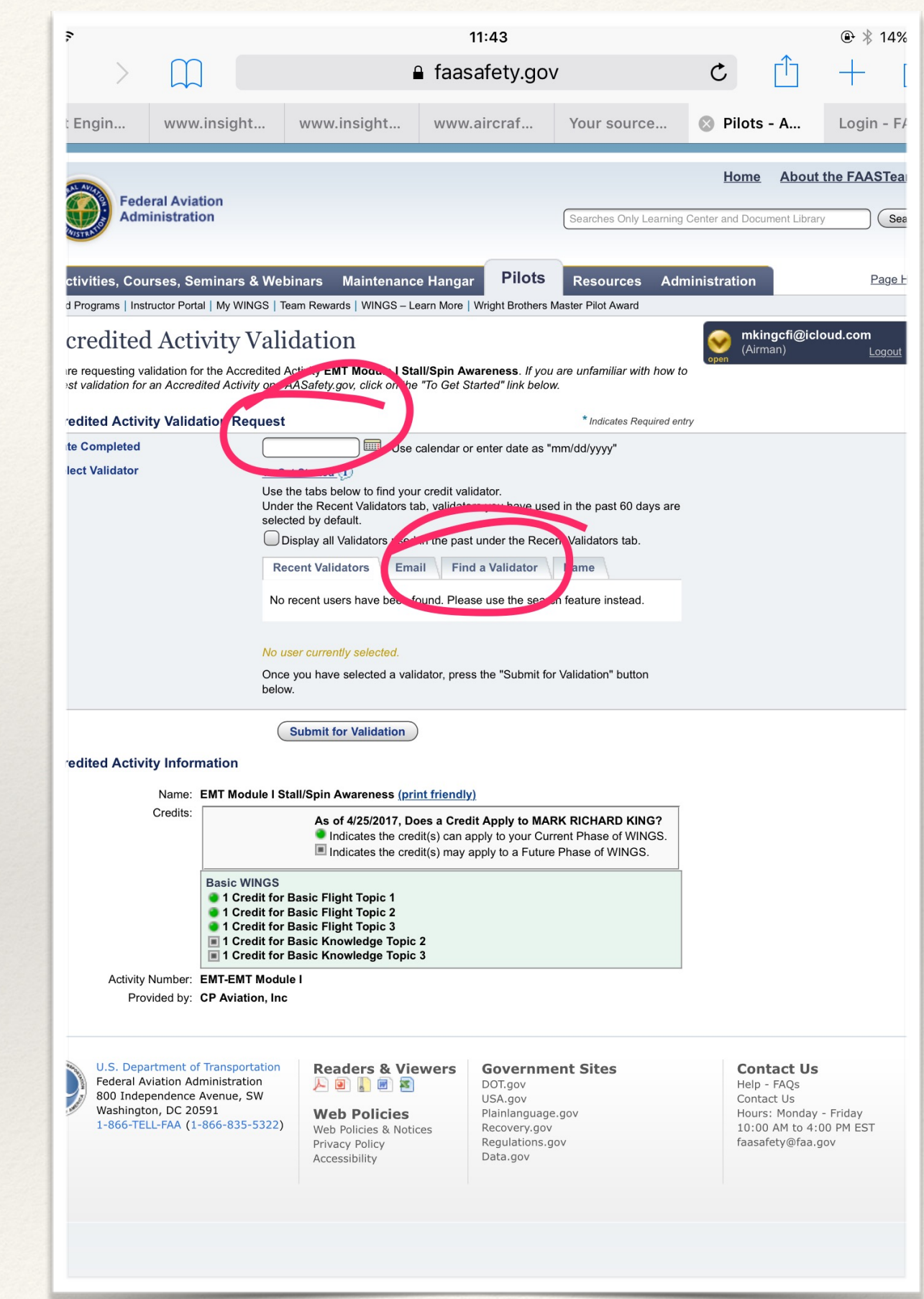

#### *Almost done!*

### Finally!

On this page select CFIs in the "Find" drop down menu, select 25 in the within window, and 93030 in the zip code box. Lastly, enter your CFIs last name in the Last name box. Click the search bar and your CFI will appear, click on "submit for validation"

#### DONE!

Congratulations on Completing EMT!

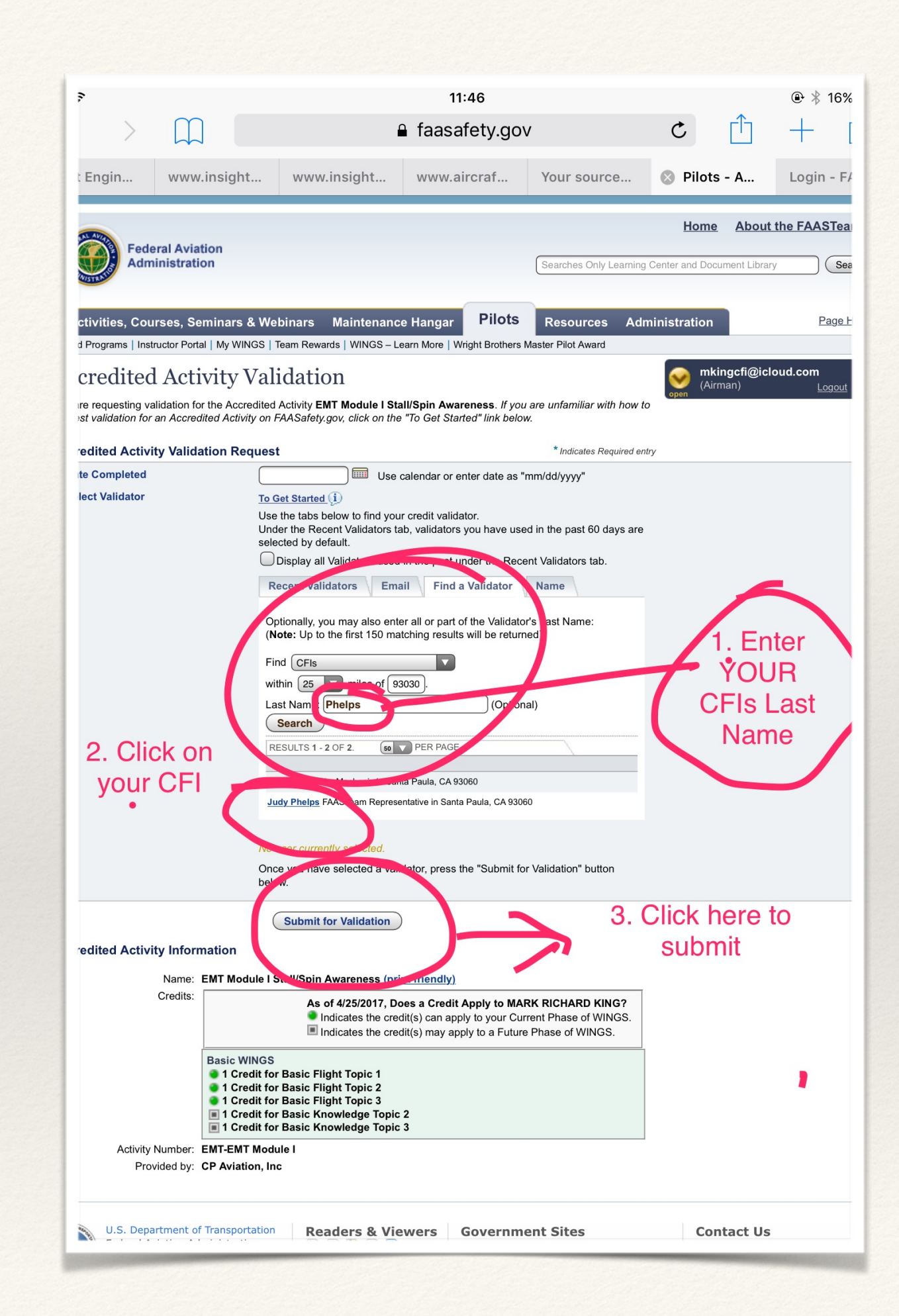